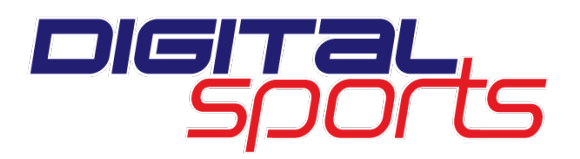

Dear Parents,

Harriton High School uses DigitalSports.com to share all important information related to our athletic teams.<http://harritonrams.digitalsports.com/> is where you can see all upcoming events, sign up to receive email alerts of any schedule changes, and access complete team schedules. Please become familiar with our DigitalSports website, as there are many other features available to you. Below are directions to make it easier to navigate.

- 1. Go to [http://harritonrams.digitalsports.com/.](http://harritonrams.digitalsports.com/)
- 2. To sign up or change email alerts for your child's team(s), click "EMAIL ALERTS" in the gray menu bar below the school banner.<br>TEAMS CALENDAR GALLERIES EMAIL ALERTS

**CALENDAR GALLERIES HOME TEAMS PHOTOS** 

- 3. Another browser window will open and you will be asked to enter and confirm your email address. Once that is done the next page that you will be directed to is the **WELCOME TO DIGITAL SPORTS ALERTS** page
- 4. If you are looking for events for your child's team:

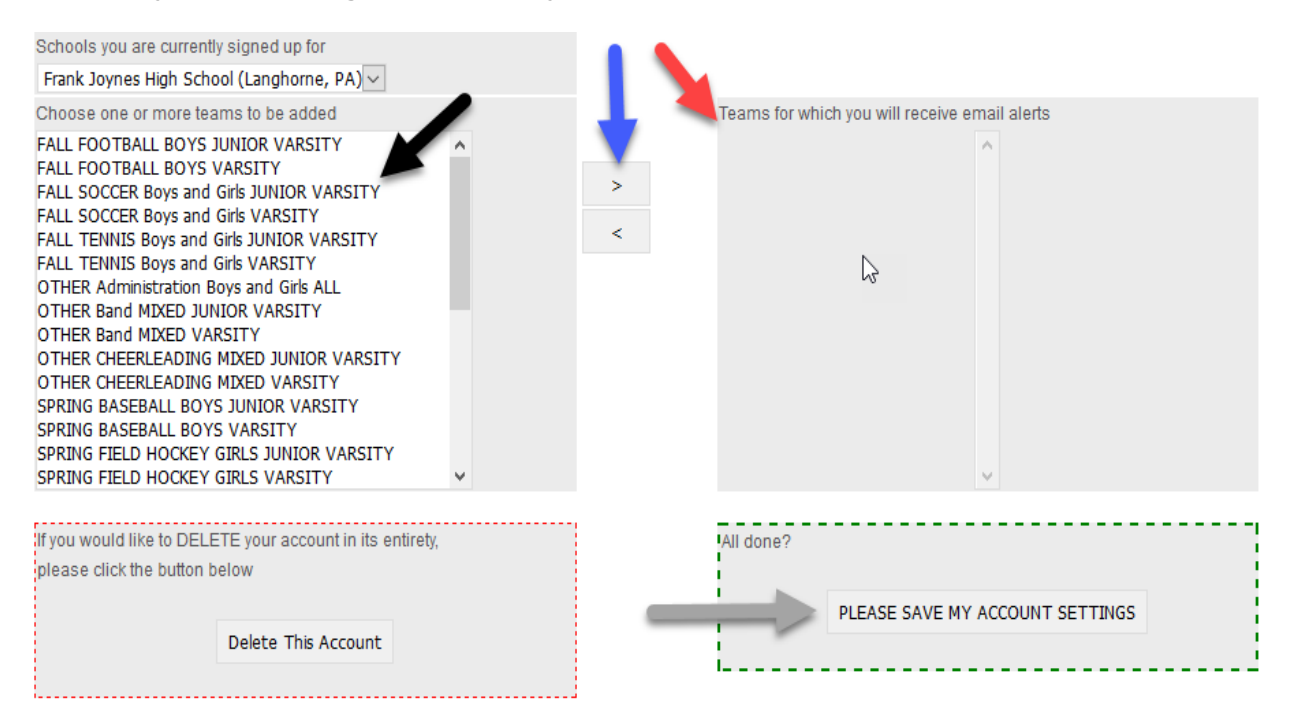

- Click on the season and sport that you would like to receive alerts for and they will be highlighted (if you would like to receive alerts on multiple sports hold the control key down while clicking)
- Click the arrow facing right and the sport will move from the box on the left to the box on the right
- Once you have completed these steps click on the "Please save my account settings"

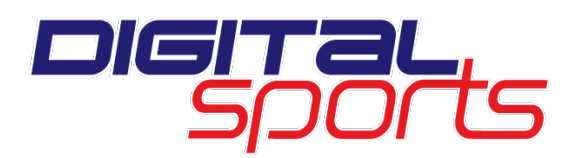

After you have completed this step successfully, close browser window and you will come back to the [http://harritonrams.digitalsports.com/.](http://harritonrams.digitalsports.com/) From here you can do a few things:

- 1. If you are looking for events for your child's team for the whole season:
	- Hover mouse over "Teams" and select season and sport. This will bring you to the team page.

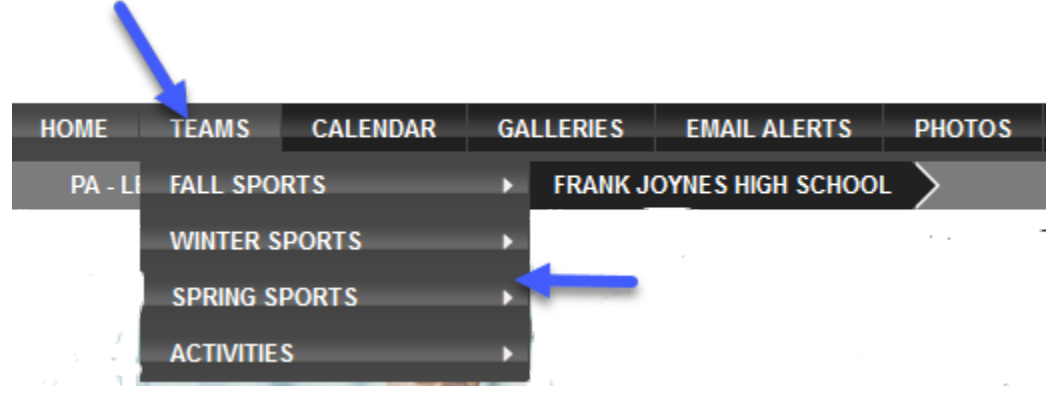

o For a complete schedule, hover mouse over "Schedules" and click on the appropriate level. This will display the full calendar filtered to that team schedule for that level. If you would like to print it out click on "print" on the right side above schedule. This will bring to you to another screen for a print friendly version of the schedule

OR

- o You can see all events scheduled for today, the next 7 days, or next 30 days in the UPCOMING EVENTS pod located on the right side below the navigation menus. If you are looking for events for more than 30 days away, click the BLUE "View Full Calendar."
- 2. If you are looking for all upcoming Harriton High School events:
	- a. You can see all events scheduled for today, the next 7 days, or next 30 days in the UPCOMING EVENTS pod located on the right side below the navigation menus. If you are looking for events for more than 30 days away, click the BLUE "Full Calendar View." You can then use the "targets" to filter the results in the calendar.
- 3. From any view, clicking on MORE DETAILS will give you access to directions and other information.